مراحل و نحوه ورود بھ سامانھ مدیریت یادگیری و آمون ھای آنلاین LMS

1- ورود به سامانه از طریق لینک lms.isfahan.pnu.ac.ir

-2 کلیک روی گزینھ ورود

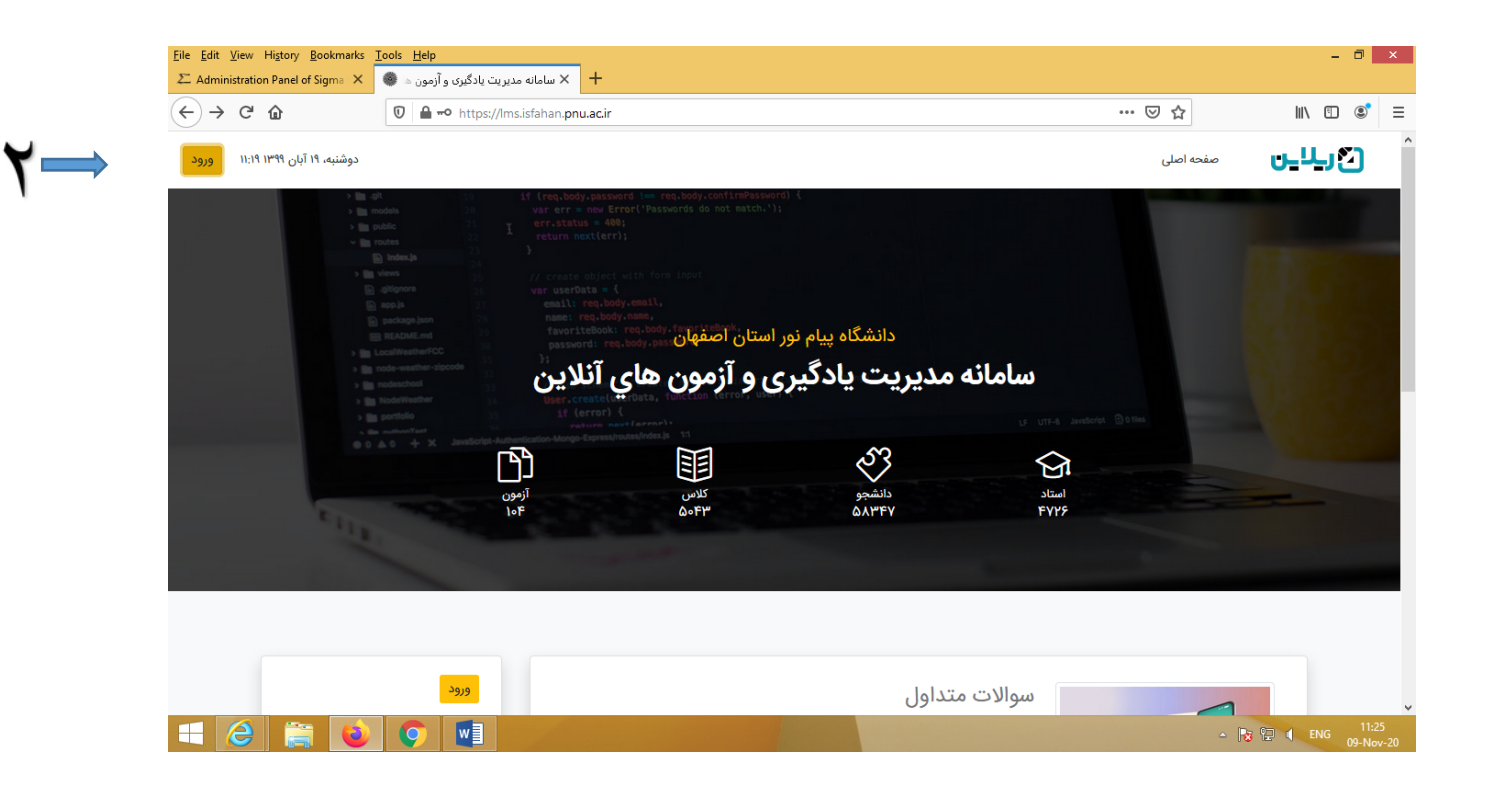

-3 نام کاربری: شماره دانشجویی -4 پسورد : کد ملی +aA) مثال aA1234567899 ( -5 علامت زدن من رباط نیستم و پاسخ بھ سوال ایجاد شده -6 کلیک بر روی گزینھ ورود

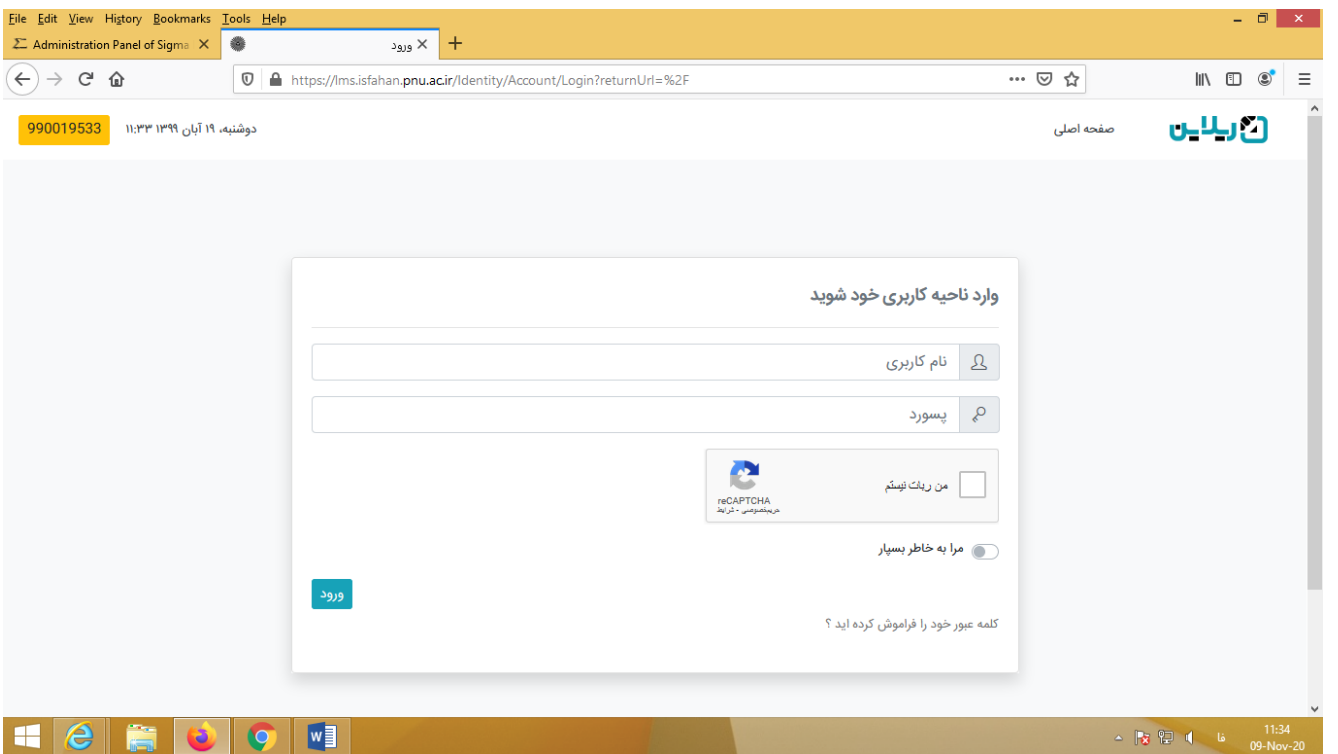

-7 کلیک روی گزینھ کلاس

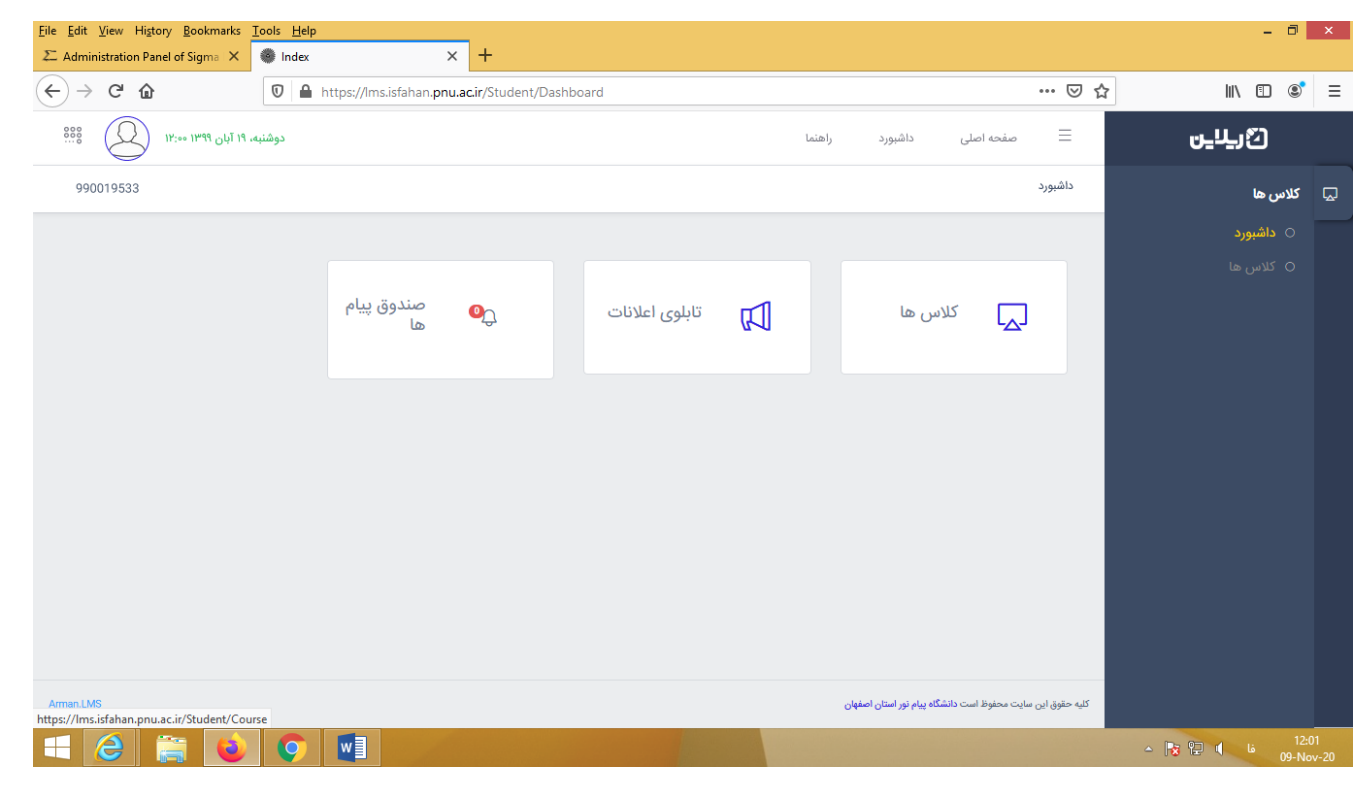